# **Net Prowler Application Installation**

# **Please uninstall previous application versions before proceeding with upgrade installation.**

- 1. Download th[e Net Prowler](http://www.platinumtools.com/products/tnp700.php?cat=42) Application
- 2. Save the Net Prowler Application Version x.xxx.zip file to your computer. Double-click on it, and open the folder and then double-click on "setup.exe" to begin the installation.
- 3. Once the Reporting Application is installed it will be available in the Windows Start Menu under programs. Look for Reporting Application.
- 4. Power on your Net Prowler and plug it into your computer using the included USB cable.
- 5. Open the Net Prowler application by double clicking on the application shortcut.
- 6. Click on Read Prowler to load the test results from the Net Prowler to your PC.
- 7. To save test results from your PC to your Net Prowler, click on "File", Open, and then select the desired file. Once the file is opened, click on "Write Prowler".

## **Net Prowler Firmware Update**

- 1. Download th[e firmware update.](http://www.platinumtools.com/products/tnp700.php?cat=42)
- 2. Power on your Net Prowler and plug it into your computer using the included USB cable.
- 3. Open the Net Prowler application by double clicking on the application shortcut.
- 4. Click on "Load File", navigate to and the Firmware file you downloaded, click on the firmware file, then click Open.
- 5. Click "Begin Download"

## **If an error occurs during the download process, follow the steps below:**

- 1. Close the Net Prowler application.
- **2.** Reset the Net Prowler by removing a battery and reinserting it.

*Note: the Net Prowler screen may remain dark, which means it is in Firmware Update mode.*

- 3. Restart the application. It will display "Net Prowler Attached" at the bottom left of the screen.
- 4. Follow the Net Prowler Firmware Update instructions above.

For questions about updating your Net Prowler, please call our support team at 800-749-5783 or send an email to info@platinumtools.com.

## *Warranty Registration*

*Don't forget to [register](http://www.platinumtools.com/warranty/) your product. Upon [registering your product,](http://www.platinumtools.com/warranty/) you will be ensuring that your Platinum Tools servicing dealer network will be better prepared to meet all of your needs.*

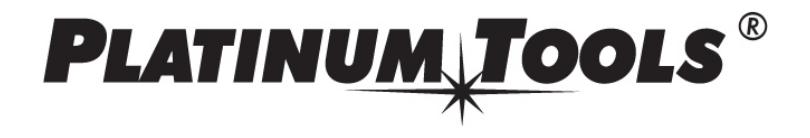